## **วธิกี ารแกไ้ข กรณีเชอื่ มตอ่ โปรเจคเตอร์แลว้ขนึ้ ขอ้ ความ ค าคน้**

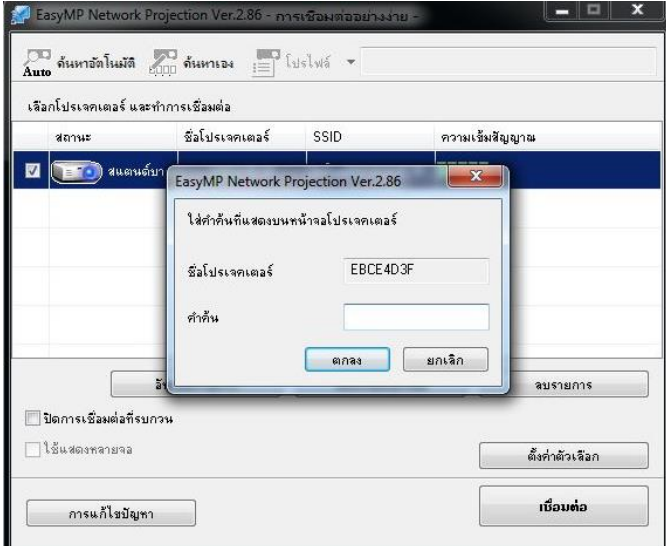

## การตั้งค่าที่โปรเจคเตอร์

- 1. กดปุ่ม <u>Menu</u> ที่รีโมท หรือ โปรเจคเตอร์
- 2. เลือกเมนู Network (เครือข่าย) กดปุ่ม Enter

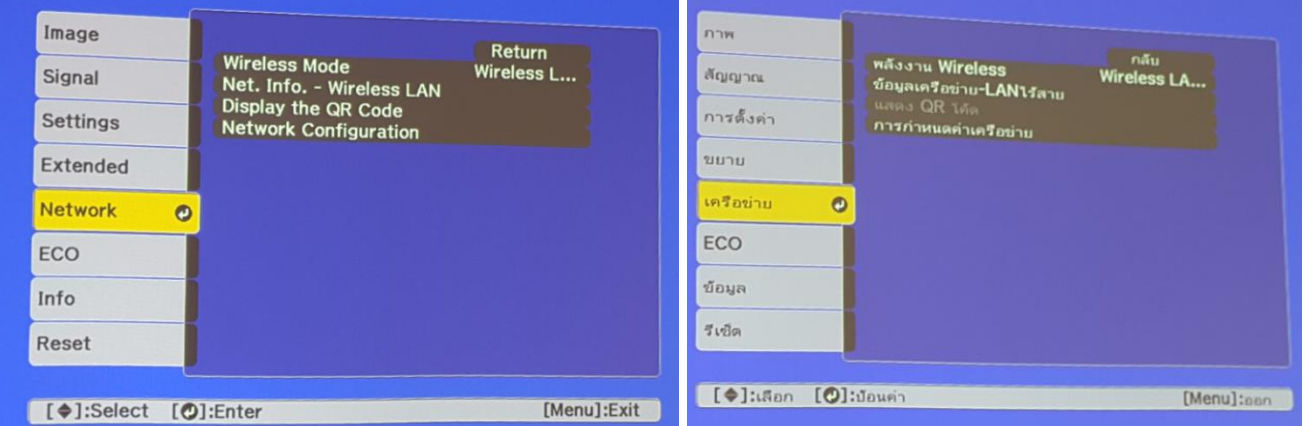

3. เลือก Network Configuration (การกำหนดค่าเครือข่าย) กดปุ่ม Enter

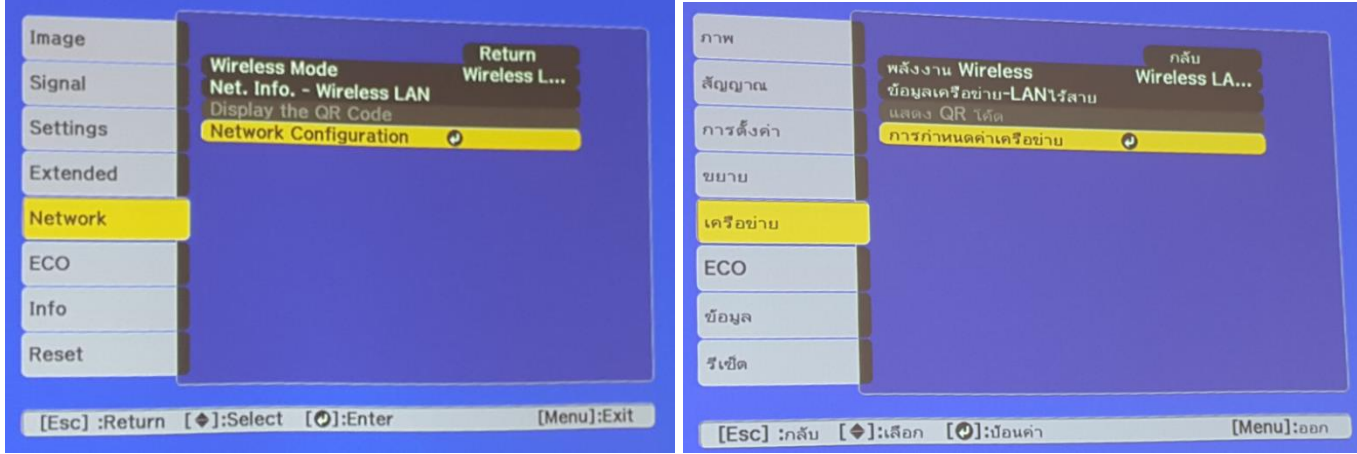

4. เลือก Projector Keyword (โปรเจคเตอร์คีย์เวิร์ด) กดปุ่ม Enter

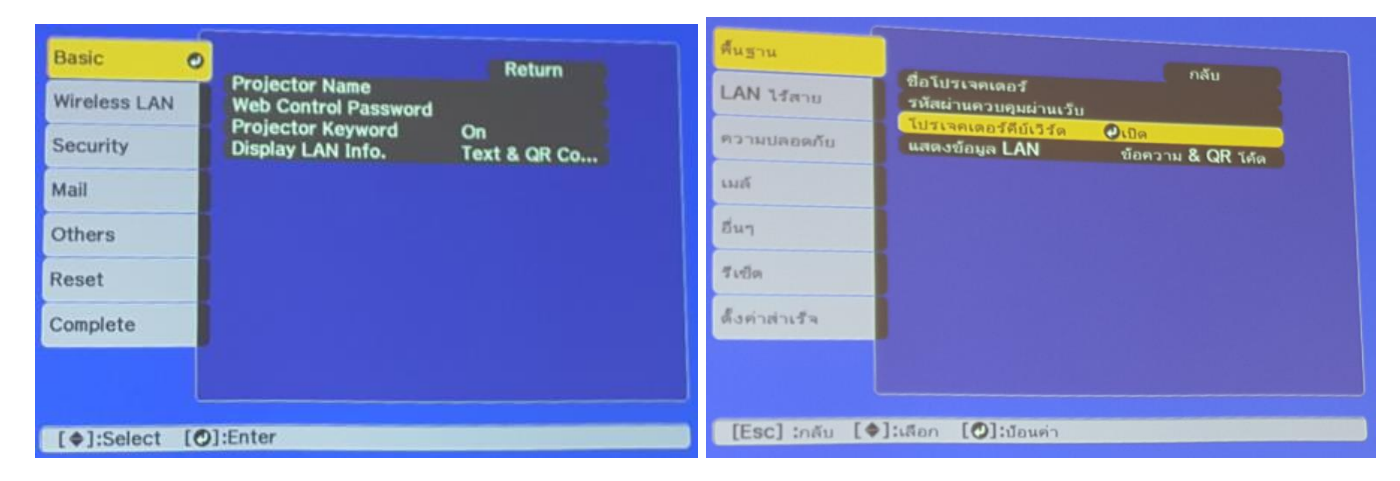

5. เลือก Wireless LAN (โปรเจคเตอร์คีย์เวิร์ด) Off กดปุ่ม Enter แล้วเลือก Return (กดปุ่ม Esc)

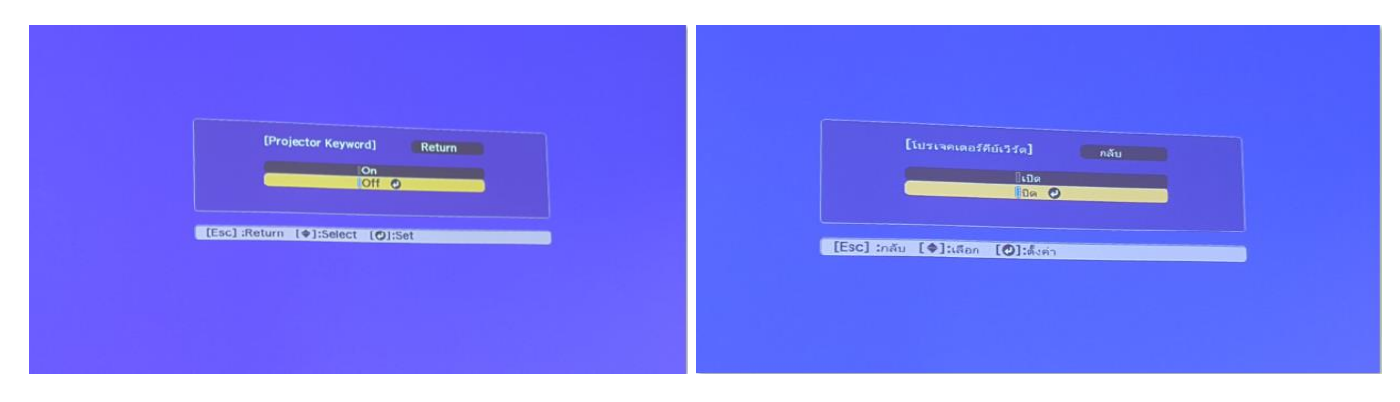

 $6.$  เมื่อตั้งค่าเสร็จแล้วเลือก Complete กดปุ่ม Enter

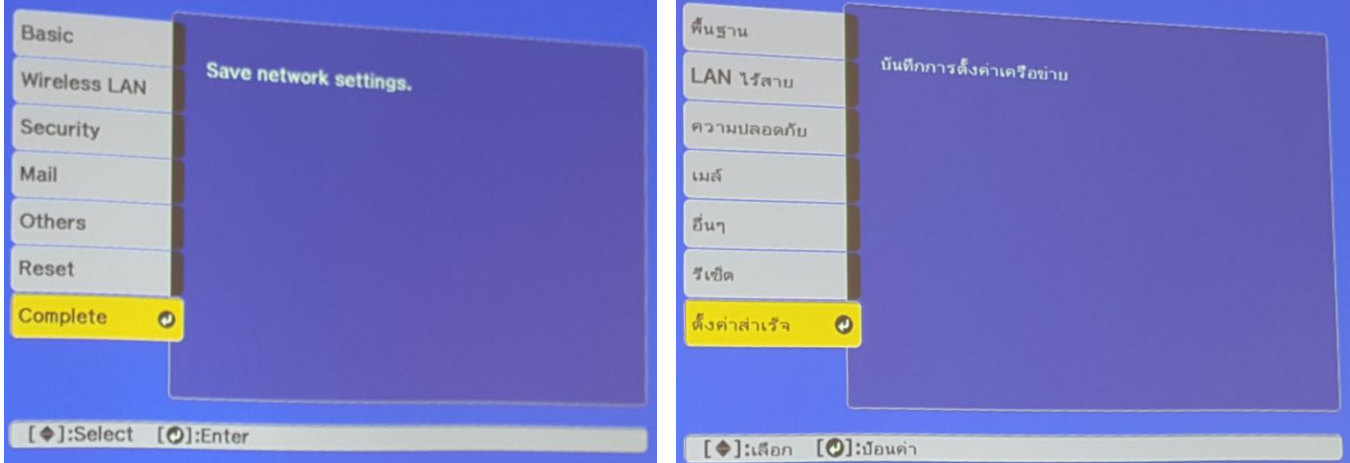

7. เลือก Yes กดปุ่ม Enter เพื่อบันทึกการตั้งค่า

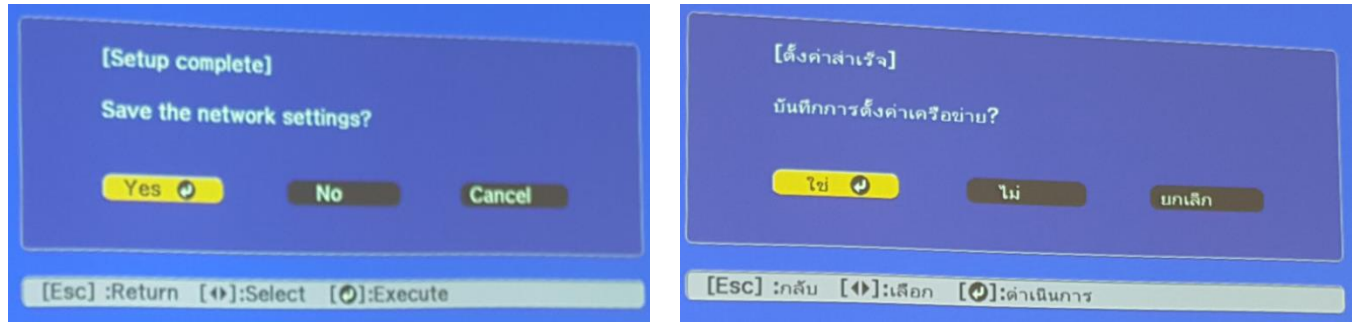

8. เมื่อตั้งค่าเสร็จแล้ว โปรเจคเตอร์จะขึ้นข้อความดังรูปภาพ (ตัวอย่างของรุ่น EB-U32)

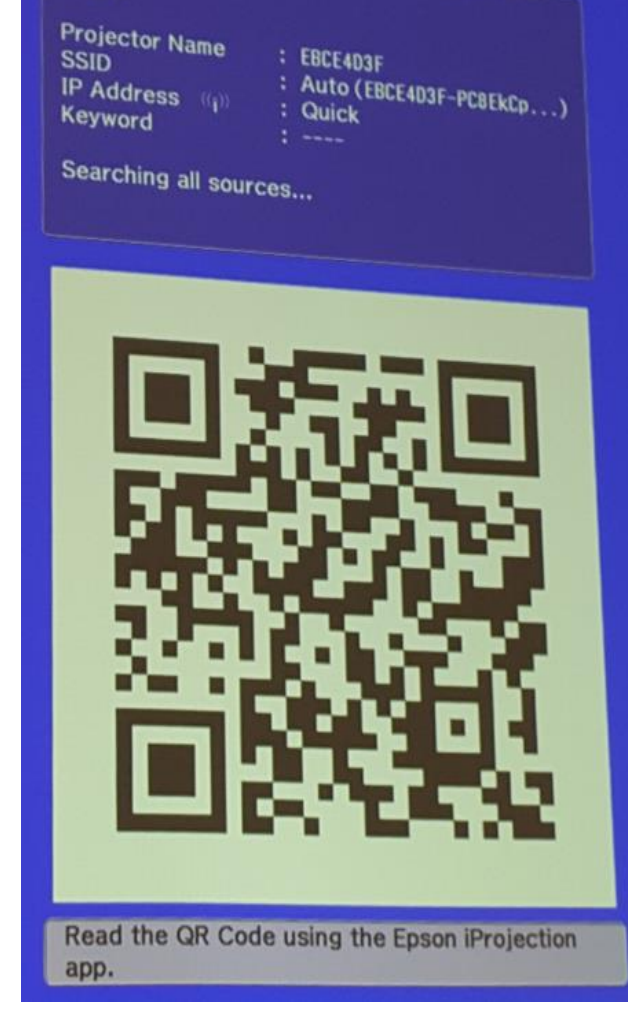

[LAN]

## [LAN]

 $\delta$ olustammos : EBCE4D3F ออเบราจทเพอร : cocc+uar<br>SSID : อัตโนมัติ (----<br>ไอพีแอตเตรส (()) : โหมดพื้นฐาน<br>คีบีเวิร์ต : ----

ค้นหาแหล่งสัญญาณทั้งหมด...

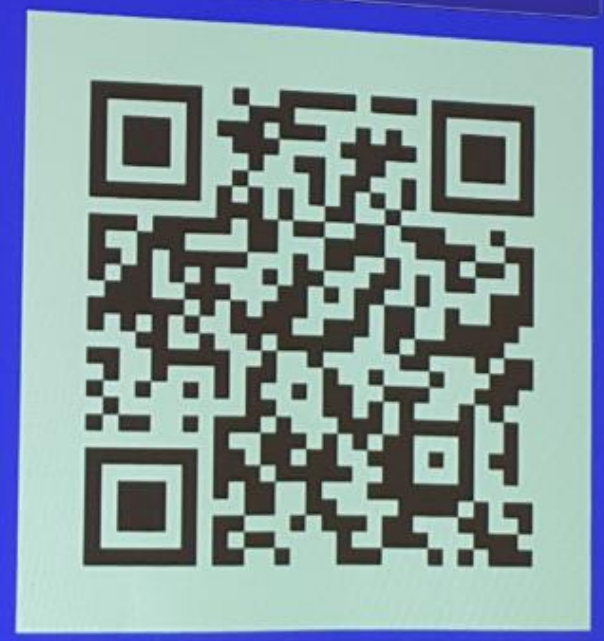

อ่าน QR ได้ด โดยใช้โปรแกรม Epson iProjection